# Web 成績登録マニュアル

## ◆成績評価基準について

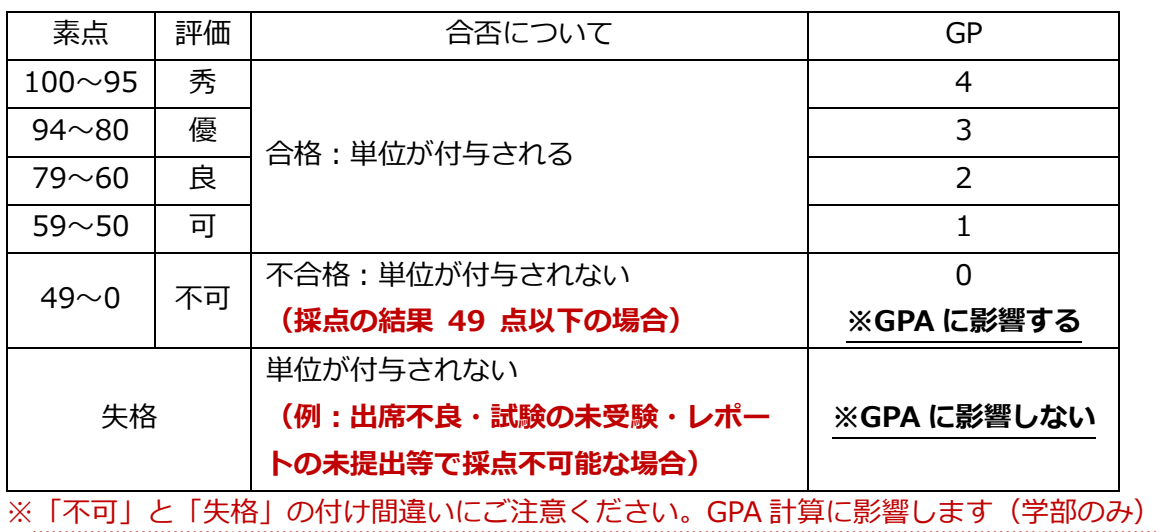

## ◆成績入力の流れ

- 1. [ログインから受講者を表示させるまで](#page-0-0)
- 2. [成績を入力する](#page-1-0)
- 3. [成績を更新する](#page-1-1)
- 4. [登録済みの成績を確認する](#page-2-0)

# <span id="page-0-0"></span>1. ログインから受講者を表示させるまで

- ① [CampusPlan](https://cplan-web.off.geidai.ac.jp/kyoin/web/CplanMenuWeb/UI/LoginForm.aspx) にログインする。
- ② 「Web 成績登録」をクリックする。
- ③ 「Web 成績登録」画面が表示されたら、「受持講義一覧(成績登録)」をクリックする。
- ④ 「受持講義一覧(成績登録)」画面が表示されたら、全ての受持講義が表示されているか確 認する。表示されていない講義がある場合は、「全てを表示する」チェックボックスが ON になっているか確認する。
- ⑤ 画面左側「成績登録」欄の「選択」ボタンをクリックする。
- ⑥ 「成績登録」画面が表示されたら、画面左下の「表示」ボタンをクリックする。
- ⑦ 「入力された条件で受講者の一覧を表示します。よろしいですか?」と表示されたら、 「OK」ボタンをクリックする。
- ⑧ 「成績登録」画面の下部に受講者が一覧で表示される。

## <span id="page-1-0"></span>2. 成績を入力する

#### ○ **評価で入力する場合**

① 「評価」欄のプルダウンメニューから評価を選択する。

#### ○ **素点で入力する場合**

- ① 「素点」欄に 100 点法(0~100)で素点を入力する。失格の場合は、999 を入力する。
- ② 「既入力評価」欄で「強制的に上書きする」を選択する。 ※このとき、「素点」欄が空欄の学生は評価が「00:履修中」に戻ってしまうのでご注意くだ さい。
- ③ 「評価変換」ボタンをクリックする。
- ④ 「評価」欄に素点に対応した成績が反映されたことを確認する。

#### ○ **エクセルファイルを受け入れる場合**

- ① 「エクセル書出」ボタンをクリックする。
- ② 任意のフォルダに保存する。 ※書出ファイル名が文字化けする場合は、「任意の文字列.xls」で保存してください。
- ③ 保存したエクセルファイルを開く。
- ④ 「評価」欄または「素点」欄を入力する。
- ⑤ エクセルファイルを保存して閉じる。
- ⑥ 「参照」ボタンをクリックし、保存したエクセルファイルを選択して「開く」ボタンをクリ ックする。
- ⑦ 評価を受け入れる場合は「評価も受け入れる」を ON にする。
- ⑧ 「エクセル受入」ボタンをクリックする。
- ⑨ 「エクセルの成績を画面に転記しました。(中略)よろしければ更新ボタンを押してくださ い。」のメッセージが表示されたら「OK」ボタンをクリックする。
- ⑩ 素点を受け入れた場合、評価変換の操作方法については、上記の「〇素点で入力する場合」 を参照のこと。

【注意事項】-------------------------------------------------------------------------------

- 「評価」欄で、「07:認」は選択しないでください。
- 素点を評価変換した後に、評価を変更することも可能です。「素点」と「評価」は必ずしも 合致している必要はありません。なお、最終的に科目の成績となるのは「評価」欄に入力さ れている評価になります。
- <span id="page-1-1"></span>素点は学生に公開されません。

#### 3.成績を更新する

#### ○ **成績登録の途中で保存したい場合**

- ① 画面左下の「入力完了」チェックボックスにチェックが入っていないことを確認する。
- ② 画面左下の「更新」ボタンをクリックする。
- ③ 「更新します。よろしいですか?」と表示されたら、「OK」ボタンをクリックする。
- ④ 「成績登録完了」画面で「成績登録を完了しました。」と表示されたら、「OK」ボタンをク リックする。

#### ○ **成績登録を完了したい場合**

- ① 画面左下の「入力完了」チェックボックスにチェックを入れる。
- ② 画面左下の「更新」ボタンをクリックする。
- ③ 「入力完了チェックボックスにチェックして更新すると、以降の更新ができなくなります。 更新を実行してよろしいですか?」と表示されたら、「OK」ボタンをクリックする。
- ④ 「成績登録完了」画面で「成績登録を完了しました。」と表示されたら、「OK」ボタンをク リックする。

【注意事項】-------------------------------------------------------------------------------

- 「入力完了」チェックボックスにチェックを入れて「更新」ボタンをクリックすると、それ 以降、教員から成績登録ができなくなります。全ての履修者の成績を入力し終わった状態で チェックを入れることをお勧めします。「入力完了」のチェックを外したい場合は、教務係 にご連絡ください。
- 「入力完了」チェックボックスは必ずしもチェックする必要はありませんが、成績登録の進 捗状況を把握しやすくなり、予期せぬ入力間違いを防ぐことにもなりますので、チェックを 入れることをお勧めします。

### <span id="page-2-0"></span>4.登録済みの成績を確認する

- ① 「受持講義一覧(成績登録)」画面で、全ての受持講義が表示されているか確認する。表示 されていない講義がある場合は、「全てを表示する」チェックボックスが ON になっている か確認する。
- ② 画面右側「成績確認」欄の「確認」ボタンをクリックする。
- ③ 「成績確認」画面が表示されたら、画面左下の「表示」ボタンをクリックする。
- ④ 「入力された条件で受講者の一覧を表示します。よろしいですか?」と表示されたら、 「OK」ボタンをクリックする。
- ⑤ 「成績確認」画面の下部に受講者と登録済みの成績が一覧で表示される。
- ⑥ 成績に誤りがないか確認する。

3

【注意事項】-------------------------------------------------------------------------------

- 参照成績指定2及び3は、「指定なし」を選択してください。なお、何を選択しても成績登 録に影響はありません。
- 特定学年、特定セメスターは空欄にしてください。

## ◆よくある質問

Q1. パスワード不明のため Campus Plan にログインできない。

A1.

- ◆ログインパスワードが有効期限切れになってしまい、かつパスワードが分からない場合
- ◆パスワード忘れ

[→芸術情報センター](https://amc.geidai.ac.jp/ict/account/password/)HP からパスワードの再発行申請が可能です。再発行には数日を要する場合 があるため、ご注意ください。

◆ログインパスワードが有効期限切れになってしまったがパスワードが分かっている場合 →この場合は[、変更手続きを](https://amc.geidai.ac.jp/ict/account/recoveid/)行うことですぐに利用することができます。

Q2. スマートフォンから成績入力したい。

A2. 申し訳ございませんが、CampusPlan の成績入力機能はモバイル対応していないため、PC にてログインしてご入力ください。